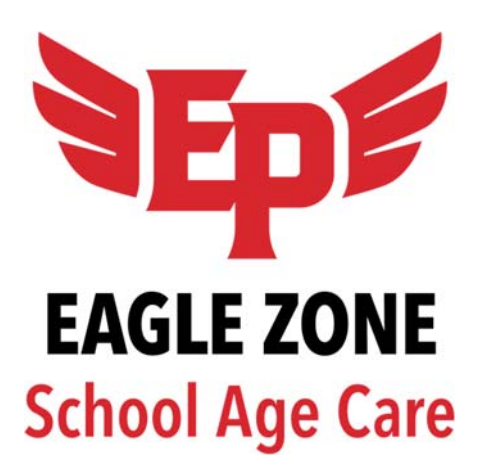

# **Registration & Account Help Guide**

**Online System Instructions** 

Eagle Zone uses an online registration and account management system. It is the same system used by all of Eden Prairie Community Education programs. If you are unable to register online, please contact us at 952- 975-6940. If you have registered for Eden Prairie Community Education classes or programs in the past, you are already in the system. You can move past step one, and begin on step two.

To begin your 2019-2020 registration, please follow the steps below:

## **STEP ONE - Sign Up**

**Brand new families, who have not signed up for a program or class in the past through Eden Prairie Community Education.** 

- **1.** Go to https://edenprairie.ce.eleyo.com/
- **2.** Click **Click 2. Click on in the top right of the screen. 3.** Click **Create Account** on and proceed to enter the required information. When you have entered all of

the information that is required, click **Create Account** 

# **STEP TWO - Adding Children to Your Account, Account Relationships**

- **1.** After signing into your account, click on **the Register Family Members** to begin adding relationships to your account
- **2.** If you need to add a child, edit information about a child or register a spouse/family member as an emergency contact or authorized pick-up, you can do so by clicking **A** Manage Relationships You will then need to click & Add Family Member / Relationship
- **3.** Complete the form, and make sure to enter the grade your child is currently in (or will be entering in the fall if it is the summertime at the time you are signing up).
- **Be sure to indicate any special needs or information about your child in the Special Needs field.**
- **Create Person** Then click

#### **STEP THREE - Registration for Eagle Zone**

- **1.** Go to https://edenprairie.ce.eleyo.com/ (if not already in your account) and sign into your account.
- **2.** From the main page, displayed below. Scroll down to find Eagle Zone School Age Care, or select

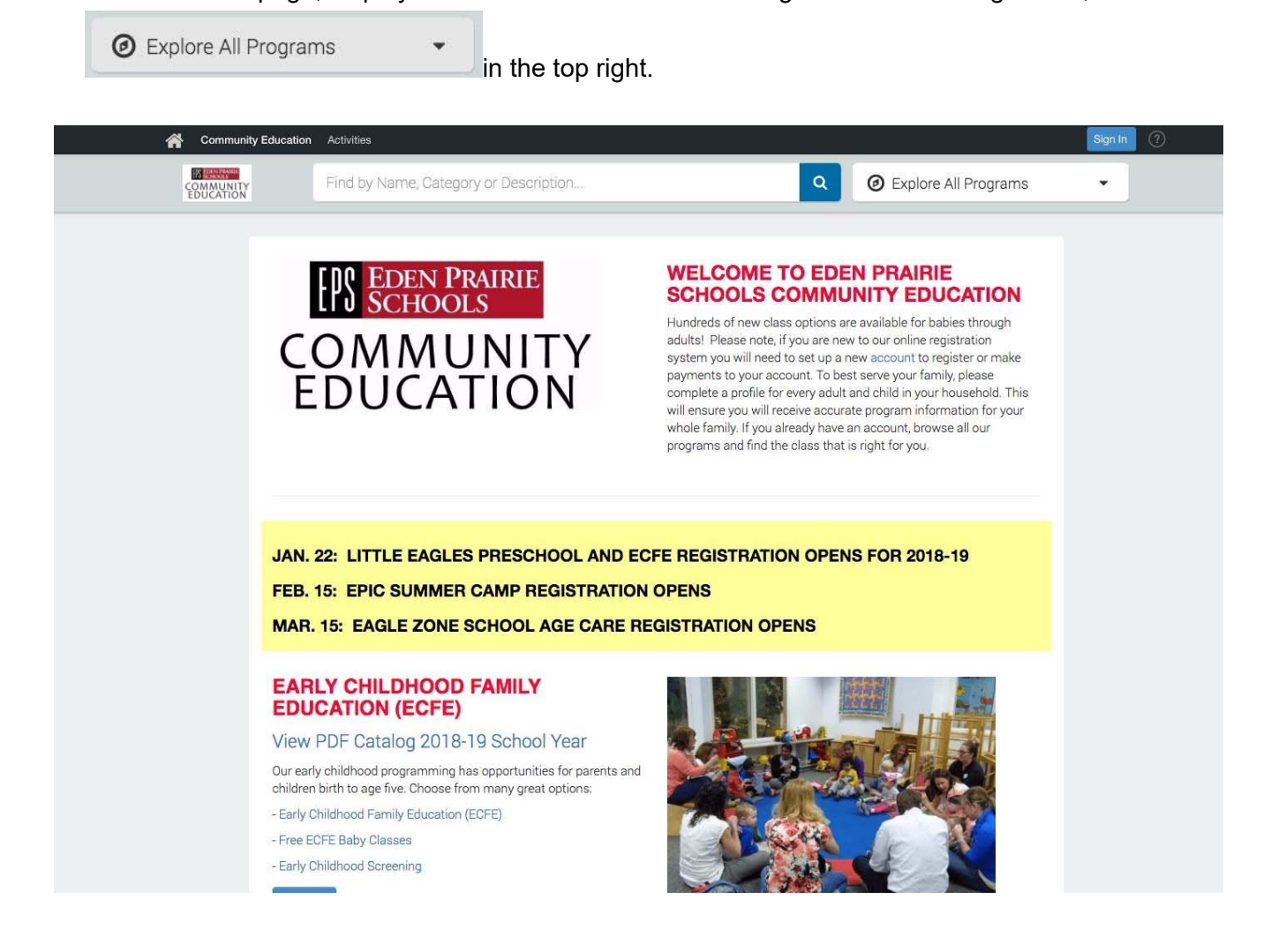

**3.** When the drop-down menu appears, select **Eagle Zone School Age Care** from the options on the left. Then select **Registration** from the options that appear on the right. See below.

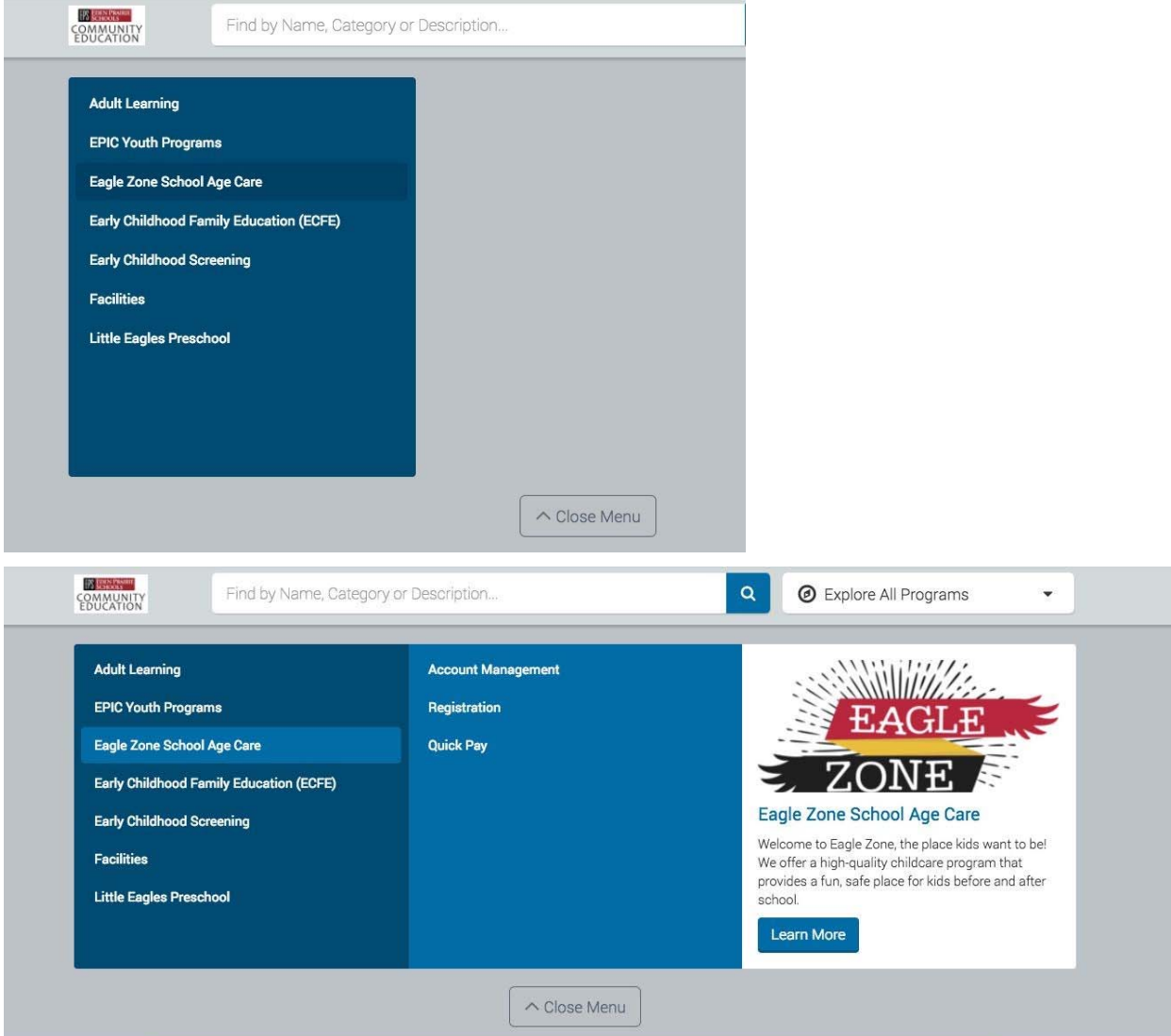

**4.** Select the child from the left that you would like to register for Eagle Zone. If you need to add a child,

click on **the dividing on the information** for the child is accurate. If you need to edit any of

the information, select  $\Box$  Edit Child Info . If the information is correct, select  $\rightarrow$  Looks Good. Start Registering. to move forward in the process.

**5.** You can create a new Emergency Contact by clicking on

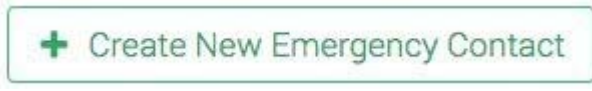

You will then need to have at least three Emergency Contacts created. You can authorize the Emergency Contacts by clicking Yes or No for Pick up?

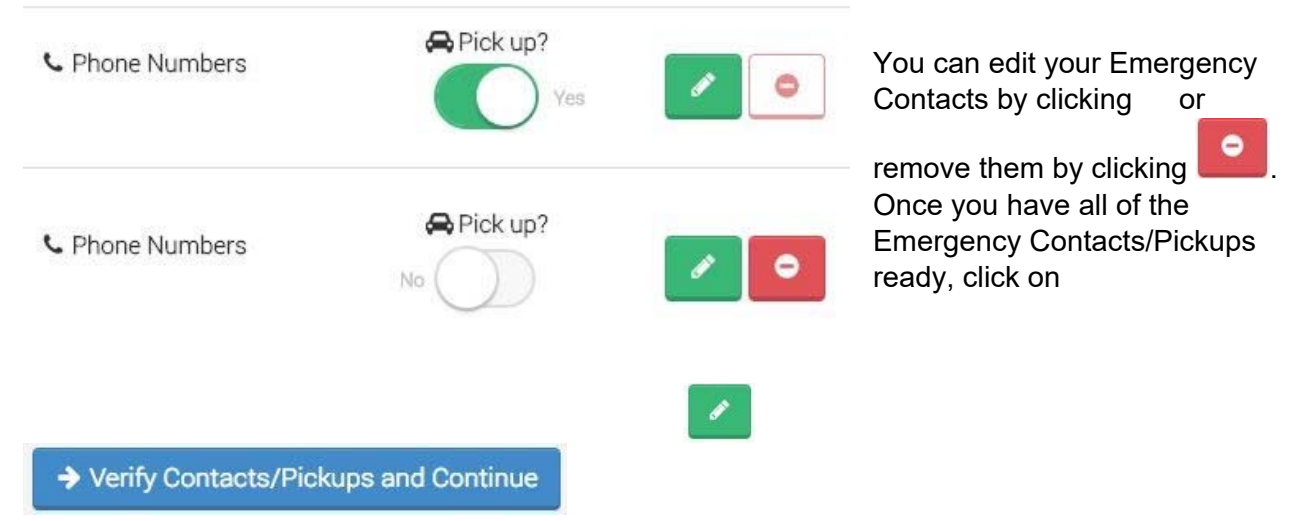

*NOTE: You can change this information at any time through your online account.* 

**6.** After you have read through the **Program** information and the **Season** information, you will need to select the **Choose a Location** that your child attends elementary school.

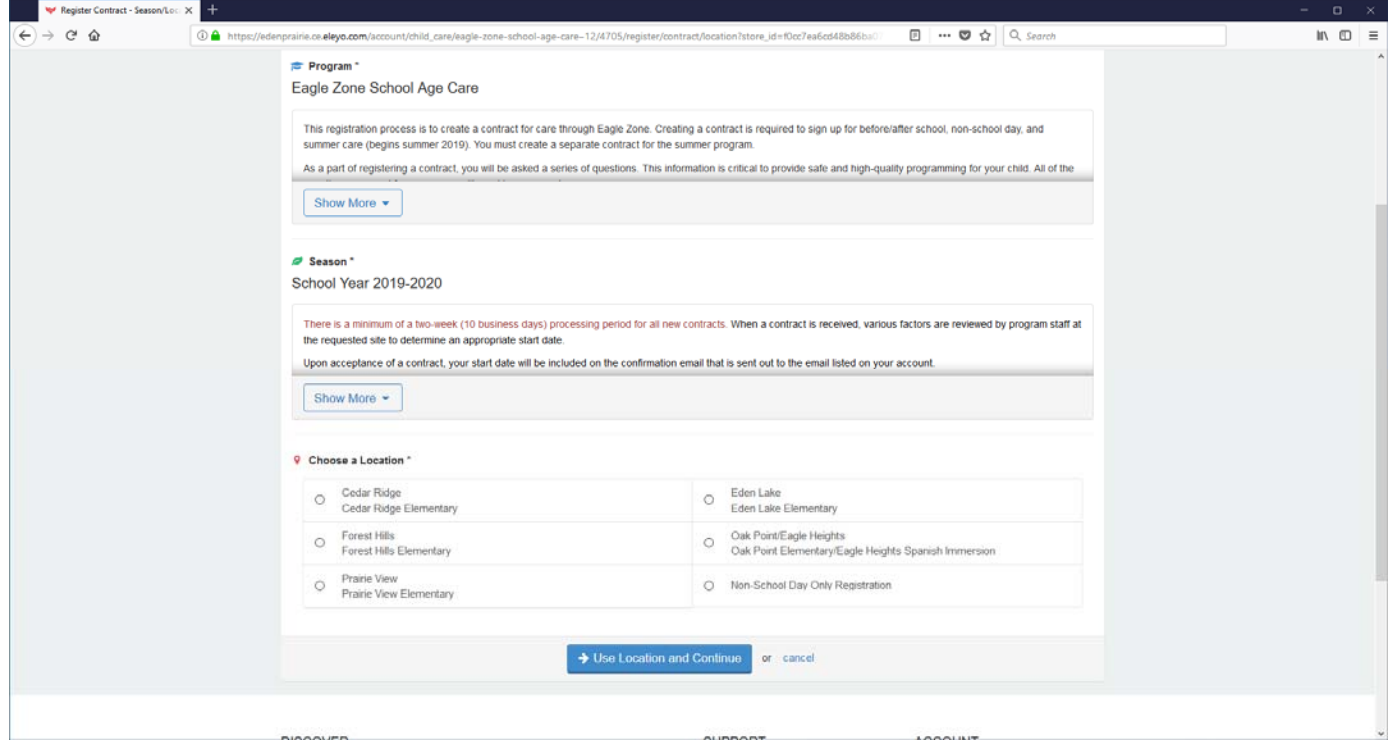

**7.** Please read the Terms and Conditions very carefully and make sure to read the Parent Handbook which is attached as well. As a parent/guardian, it is your responsibility to read and understand the terms that come with registration and participation in Eagle Zone.

**8.** At this point, you can follow the on-screen instructions to complete the registration process. We are utilizing a "Pick Your Day" schedule this school year, so you will need to select days before and after school that you need care by selecting them on the calendar (see below screenshot). **A minimum of 3 days per month is required for either before or after school care, or a combination of both.** 

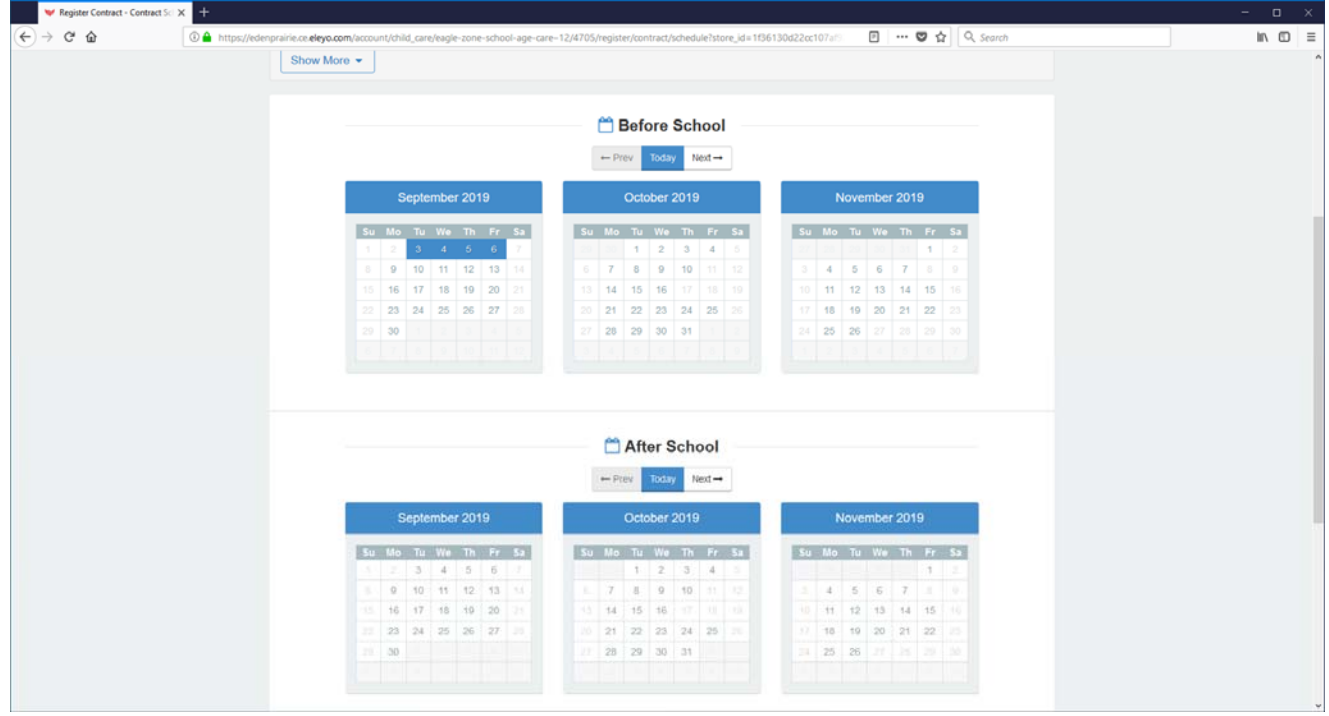

## **Ongoing Account & Contract Management**

#### **Account Management**

In your online account, you can view Eagle Zone invoices and make payments. All accounts are set up as paperless accounts in the system. You can download and print invoices in your account if needed and can access your end-of-year tax information online (no paper copy of your end-of-year statement will be sent). You can also add a credit card or checking/savings account for Auto-pay.

1. To get to your dashboard, click on the drop-down menu **Explore All Programs**. Top right of the

screen shown below. Select "View your Dashboard".

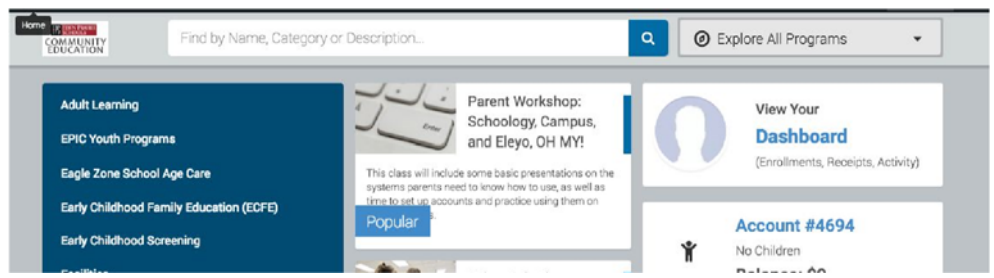

Once you are on your dashboard, click on Eagle Zone and the contract that you have with the program.

2. That will bring you to your Account, with the screen shown below.

### **Contract Management**

To change schedule, view or register for Non School Days or Drop-in Days or Withdraw your contract:

1. From the main page, click on your account.

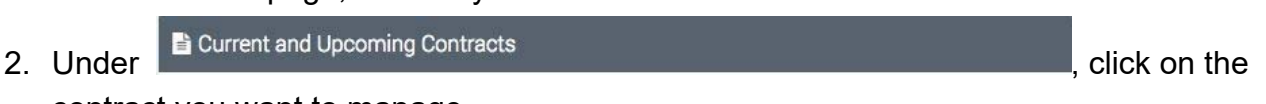

contract you want to manage.

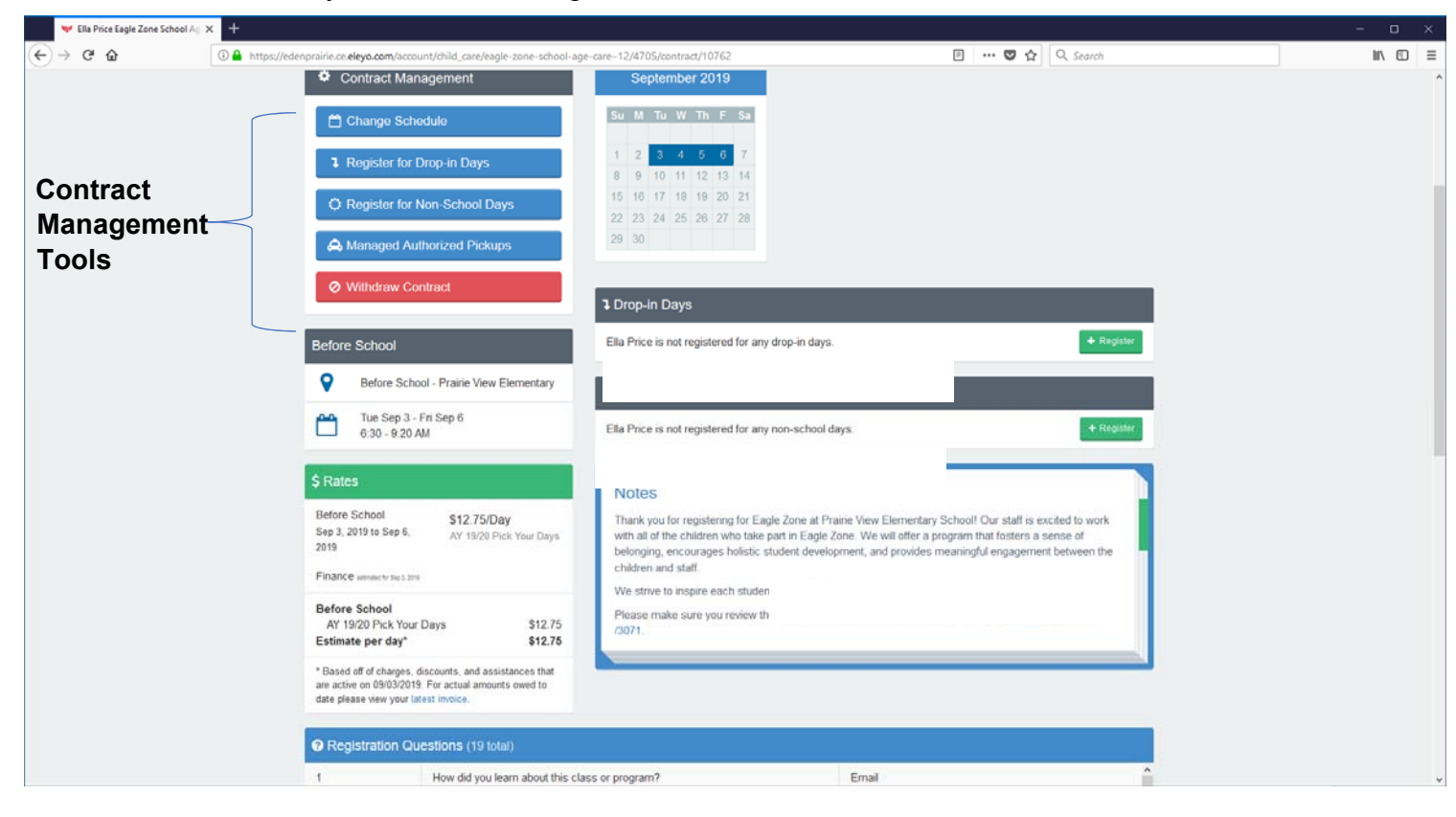

 3. To change your schedule, click on Change Schedule Add or remove days by clicking on the calendar. Blue days are your current schedule, days added will turn green, and days removed will turn red. Be sure to save and submit your changes. ✔ Submit Contract Schedule Changes

Follow the same process for registering for drop in days, non-school days, or to withdraw your contract.

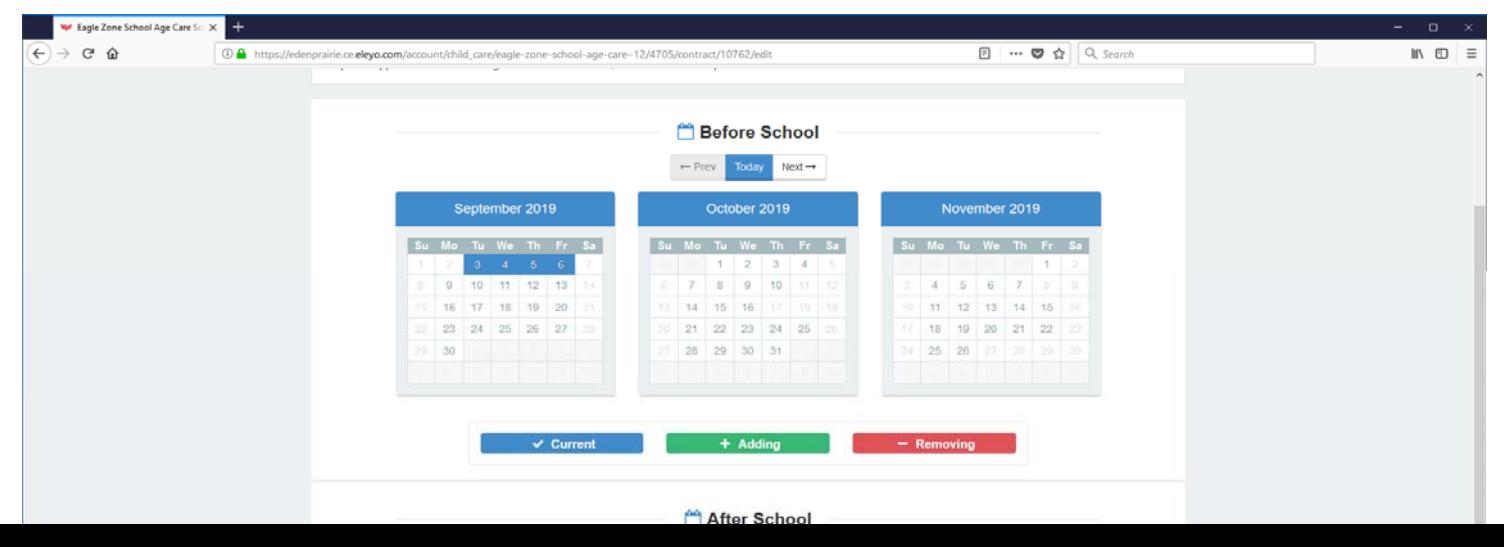